### **FIRMWARE UPDATE PROCEDURES**

# **1. FIRMWARE**

### **1-1. OVERVIEW**

Confirm the current firmware version and update the firmware.

### **2. HOW TO UPDATE MAIN FIRMWARE VIA USB FLASH DRIVE 2-1. USB FLASH DRIVE**

Use the USB flash drive which supports the following standard.

- Format : FAT32

- USB : 2.0

<Caution>

- Set the proper volume label name.

- It does not correspond to SD card reader.

- It does not correspond to USB HUB.

- Do not use the USB Flash Drive enciphered.

#### **2-2. FIRMWARE UPDATE PROCEDURE**

1) Insert the USB flash drive into the PC and copy the update file to root folder.

The name of updade file is as follows.

File name : PNLA2.pac

FIRMWARE UPDATE PROCEDURES

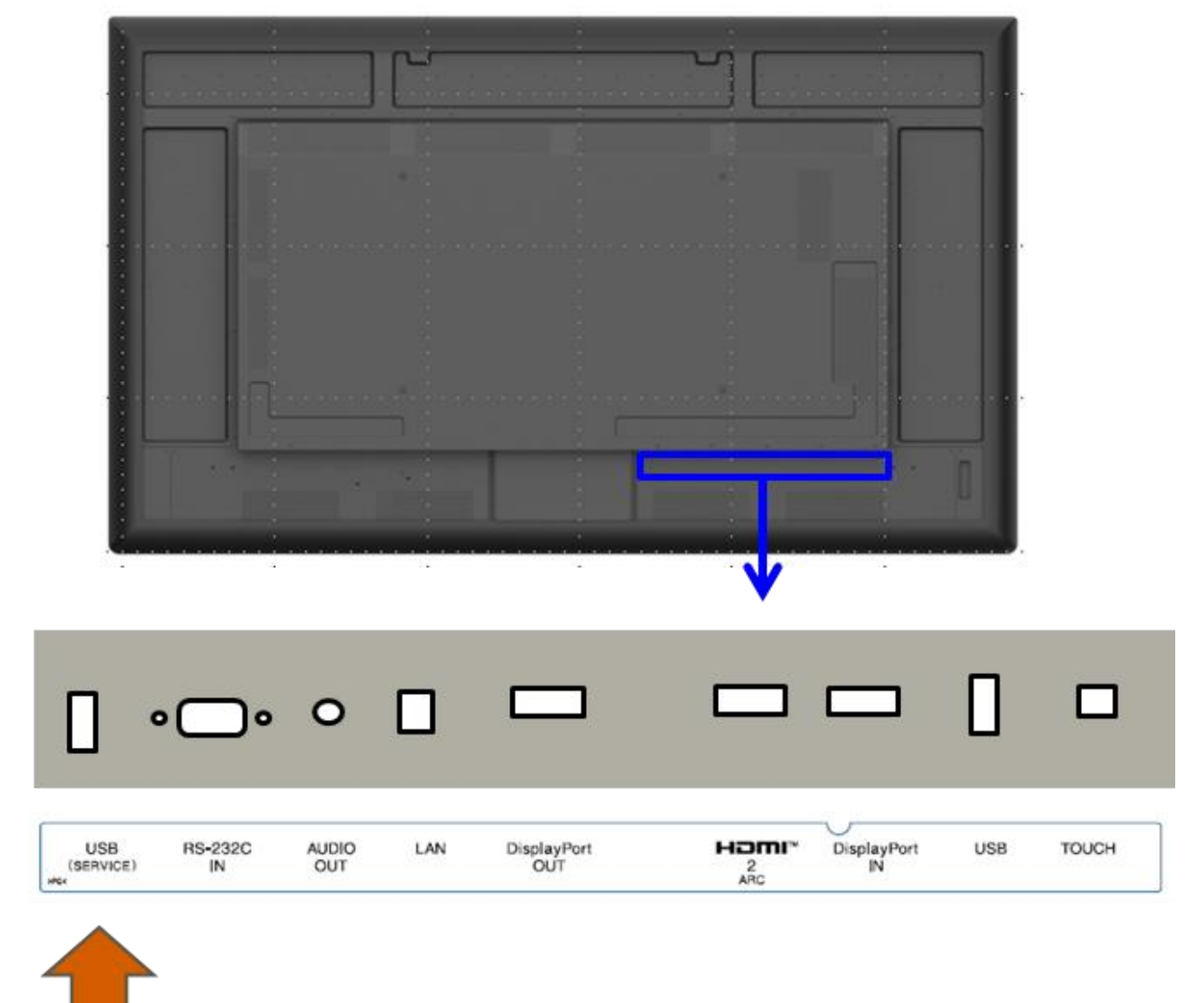

2) Insert USB flash drive in 1) to USB (SERVICE) terminal on the back of monitor when monitor is power on.

3) When the following screen is displayed, press [ENTER] on remote control or wait for 30 seconds, the firmware update will start.

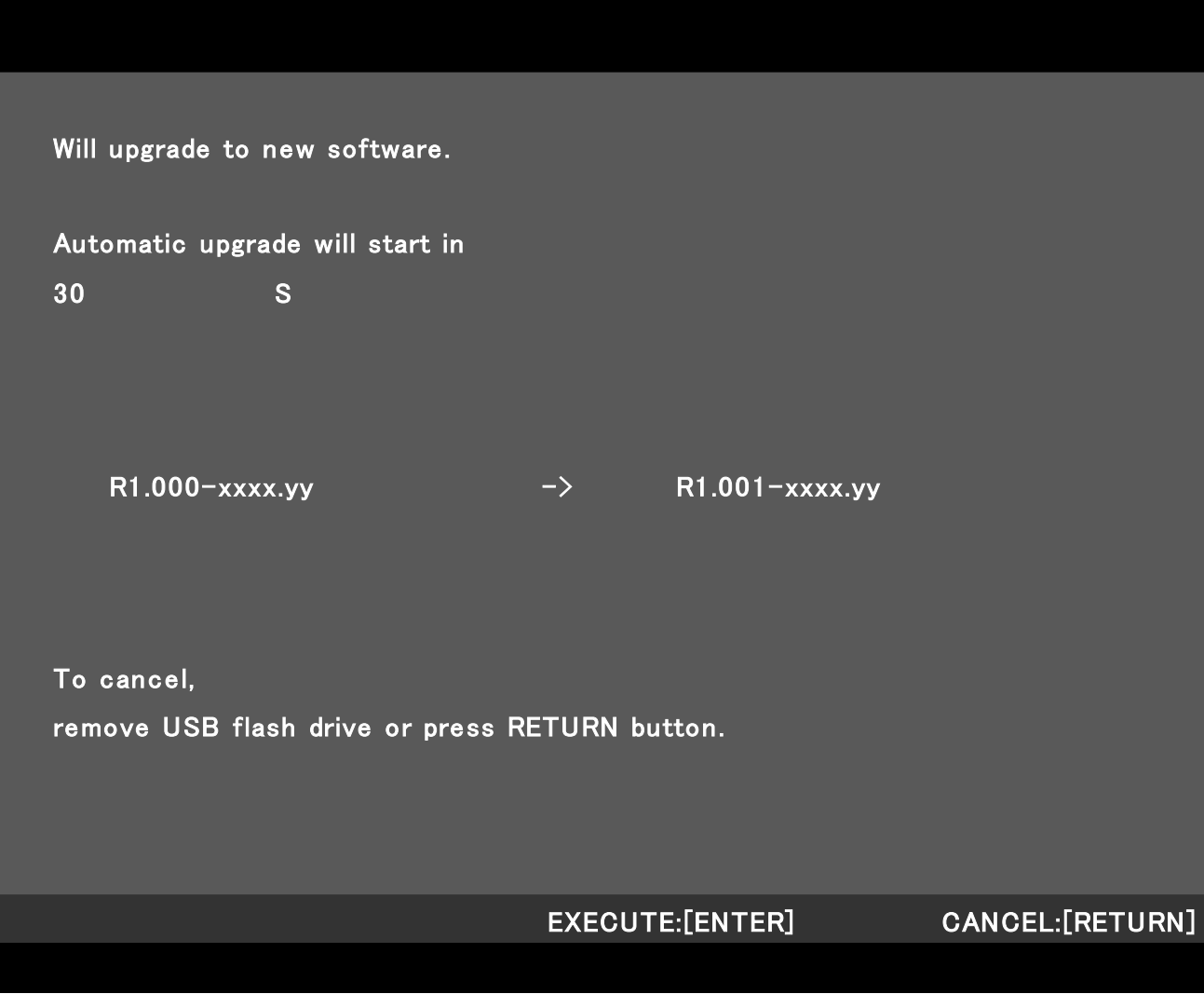

4) The monitor displays the following screen and reboots automatically.

The LED blinks blue during firmware update.

Wait until the LED turns blue stable.

(Caution) Do not perform any operations such as remote control, keys, command, etc, while updating the firmware.

Updating software. Do not turn off power until the finish message appears.

FIRMWARE UPDATE PROCEDURES

5) When the LED turns blue stable and the monitor displays the following complete screen, the firmware update is completed.

Finished updating software. The updated software is as follows.

R1.001-xxxx.yy

### END:[RETURN]

#### **2-3. CAUTION**

- It is not possible to use the USB flash drive with the security function with this procedure.
- When the file name of the created updater file, it is not possble to carry out the update.
- When the firmware version before updating is the same or above as the after updating, update does not start.
- **- Do not turn off the monitor during updating.**

### **2-4. NOT NEED UPDATE**

If the current monitor firmware is the same or higher than update file, the monitor displays the following screen and the firmware update does not start.

The current software is the latest version.

You do not need to update.

R1.001-xxxx.yy

To close the screen, remove USB flash drive or press RETURN button.

END:[RETURN]

### **2-5. UPDATE FAILED**

If firmware update is failed, the monitor displays the following error screen and the LED blinks orange.

Error.

R1.000-xxxx.yy

OK:[ENTER]

### **3. HOW TO UPDATE MAIN FIRMWARE FROM WEB UPLOAD**

### **3-1. ENVIRONMENT**

In order to update the firmware from web page(file upload), inter/intranet access between monitor and PC is needed.

### **3-2. FIRMWARE UPDATE PROCEDURE**

1) Login the monitor web page from PC

(MEMO) When the administrator password lock is enabled, enter the password.

2) Click "FIRMWARE UPDATE" on the left list menu.

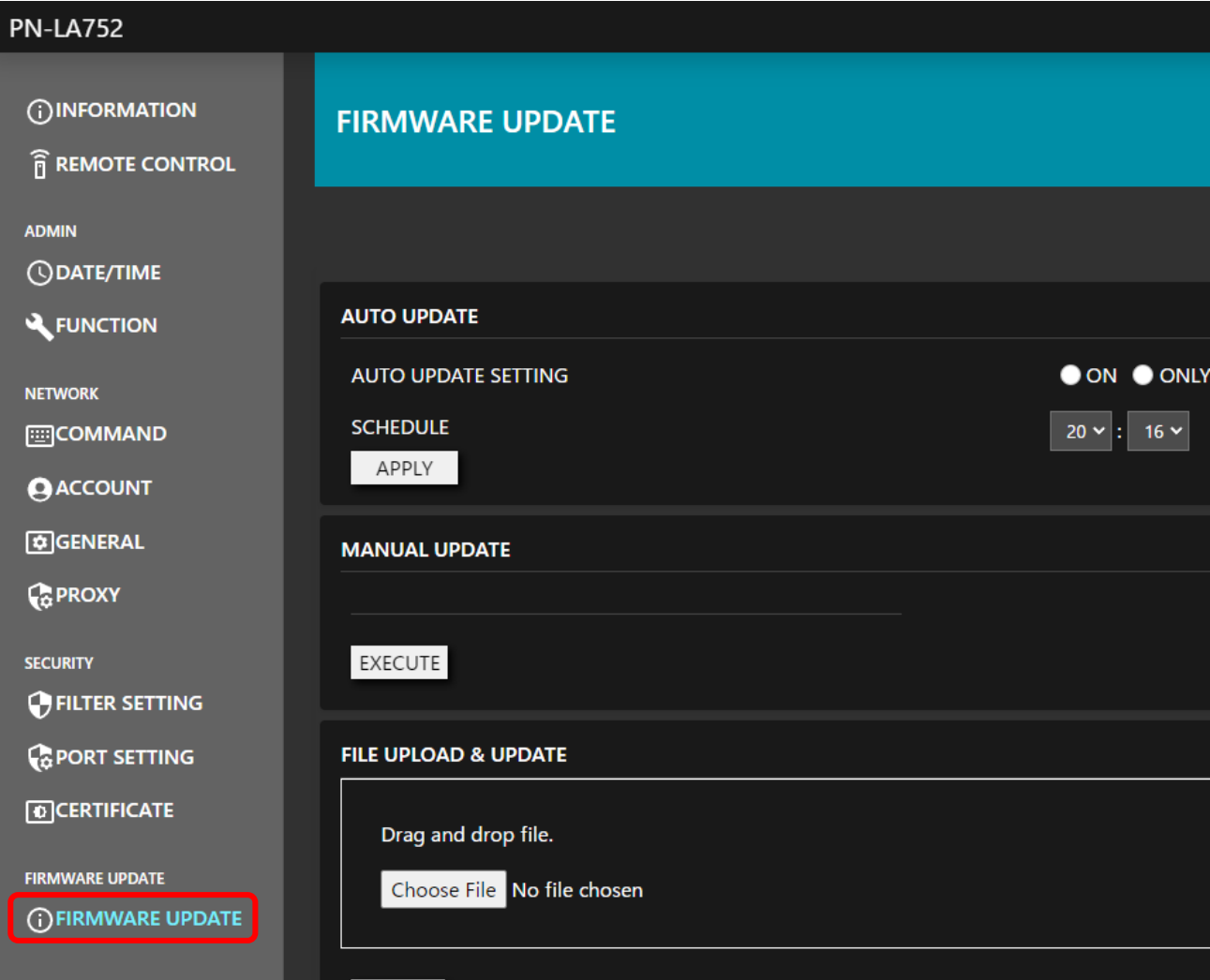

#### 3) Drag and drop update file from file explorer to the following area.

Or, choose update file on the "Choose File" button.

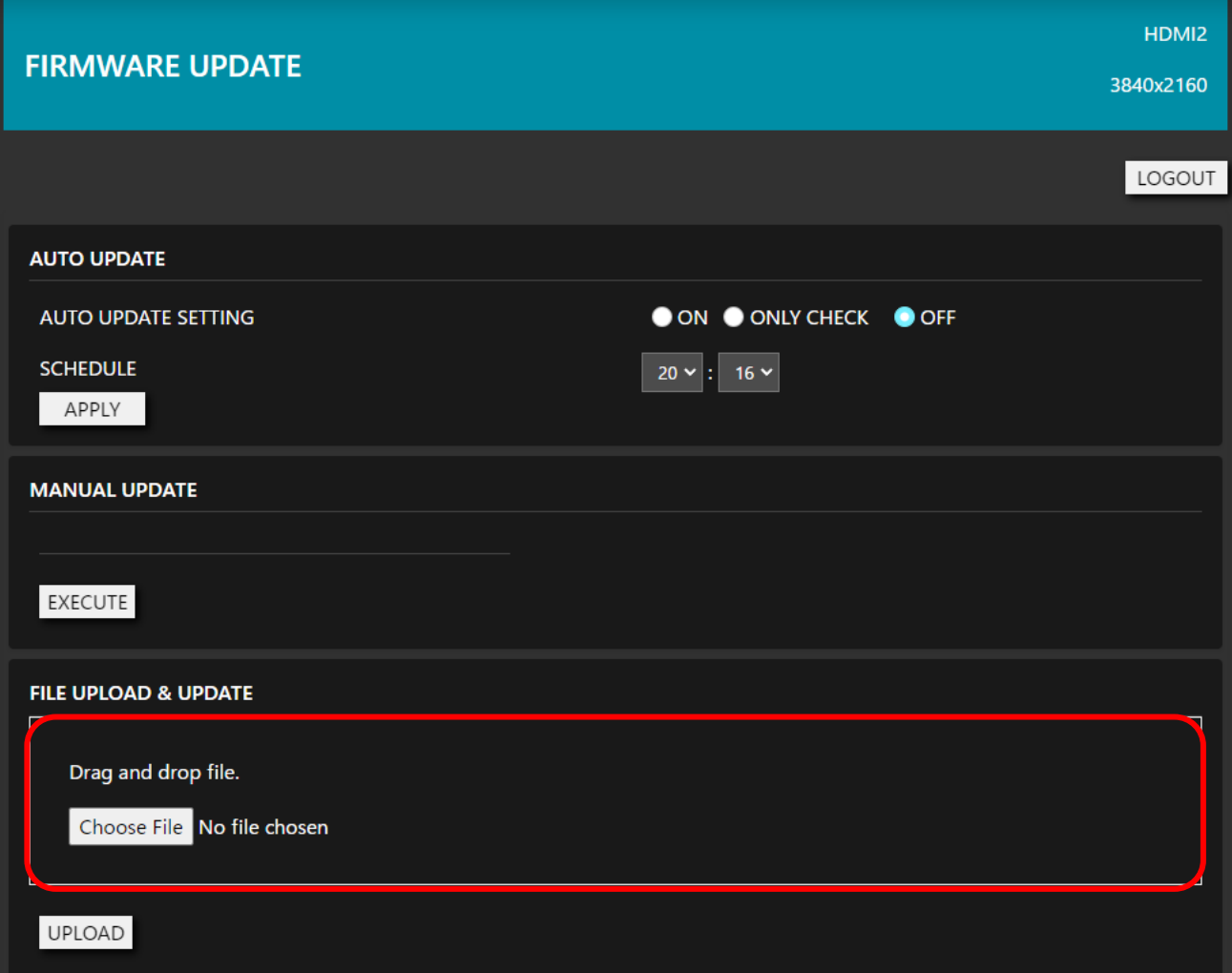

4) Press UPLOAD button and wait until the LED turns blue.

(Caution) Do not perform any operations such as remote control, keys, command, etc, while updating the firmware.

5) When the LED turns blue and display complete screen, the F/W update is complete.

### **3-3. CAUTION**

- The connection between monitor and PC disconnects by reboot for update.
- When the firmware version before updating is the same or above as the after updating, update does not start.
- **- Do not turn off the monitor during updating.**

## **4. HOW TO UPDATE MAIN FIRMWARE FROM INTERNET**

### **4-1. ENVIRONMENT**

In orde to update the firmware from internet, the environment with internet access is needed.

### **4-2. FIRMWARE UPDATE PROCEDURE**

1) Login the monitor web page from PC

(MEMO) When the administrator password lock is enabled, enter the password.

2) Click "FIRMWARE UPDATE" on the left list menu.

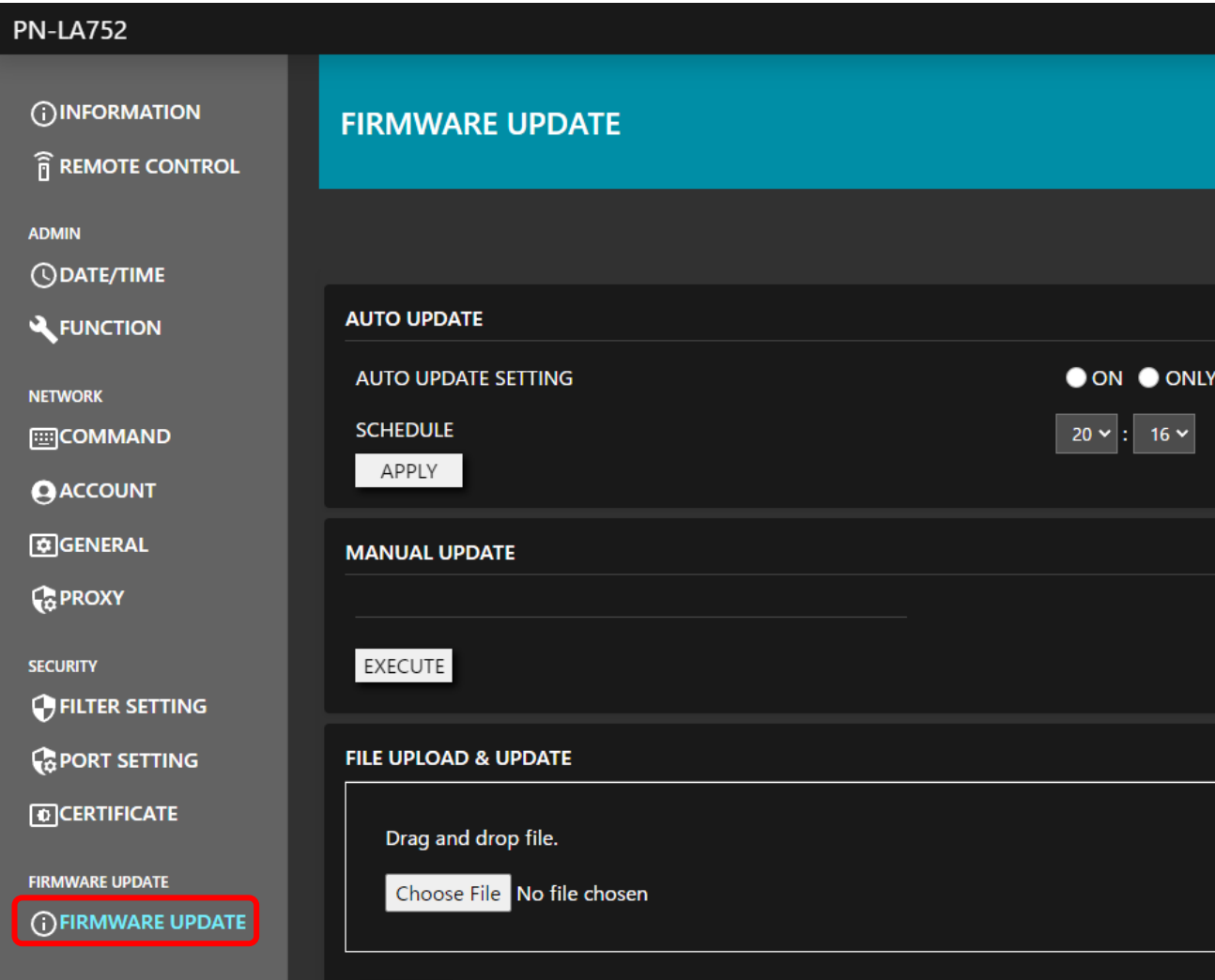

3) Press EXECUTE button and wait until the LED turns blue.

(Caution) Do not perform any operations such as remote control, keys, command, etc, while updating the firmware.

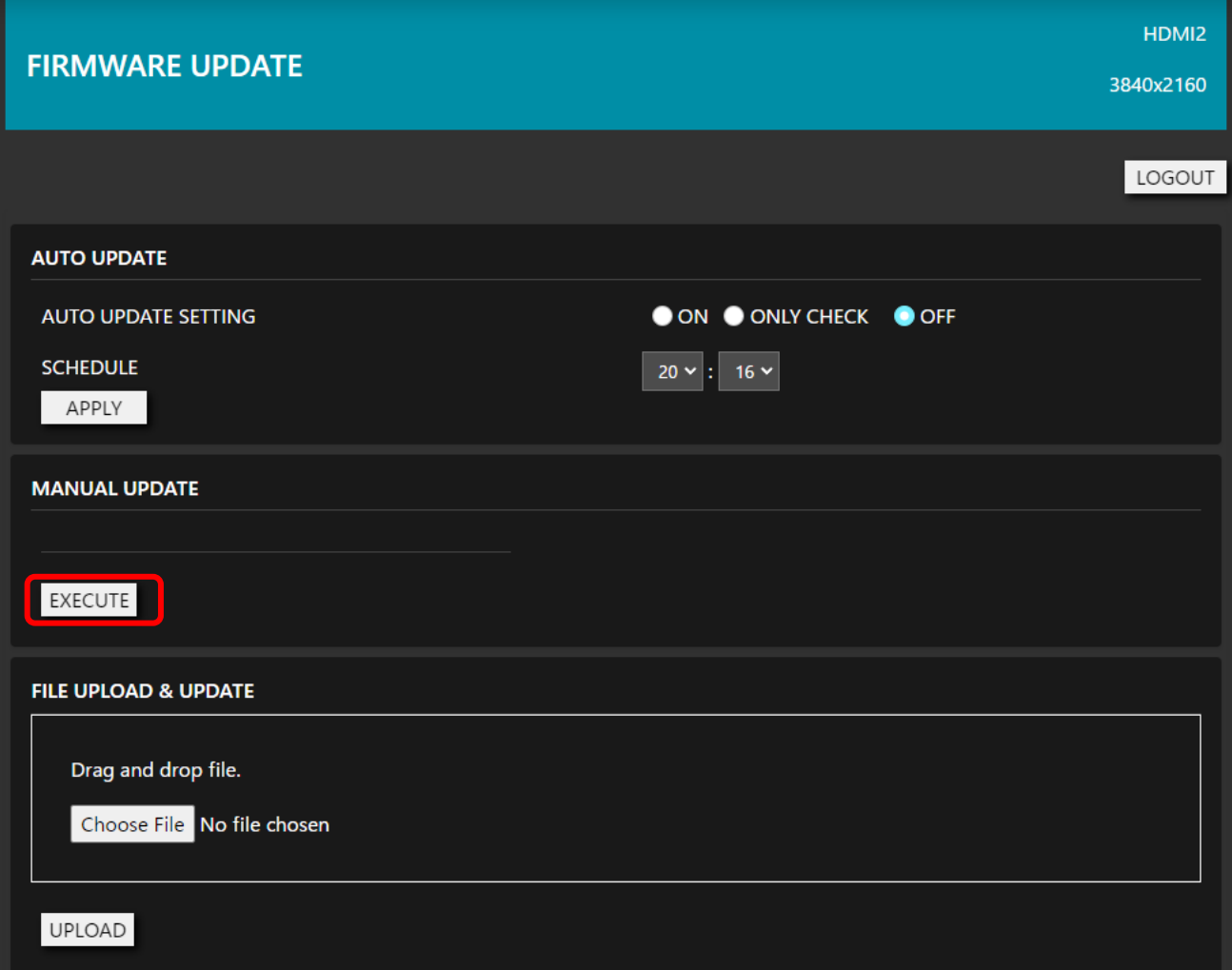

4) When the LED turns blue and display complete screen, the F/W update is complete.

#### **4-3. CAUTION**

- The connection between monitor and PC disconnects by reboot for update.

- When the firmware version before updating is the same or above as the after updating, update does not start.
- **- Do not turn off the monitor during updating.**